## **Create and Fund Your RevTrak Account**

- 1. Go to <https://slingerschooldistrict.revtrak.net/>
- 2. Click "Create New Account

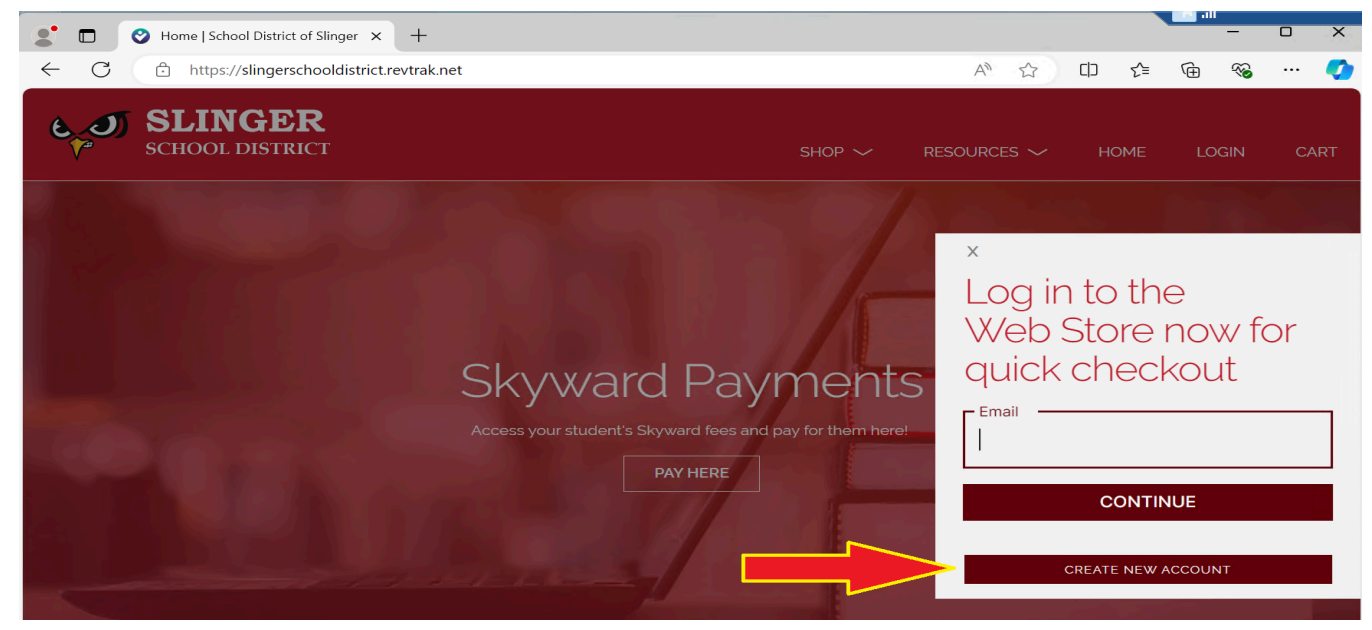

3. Enter in the requested information to create your new account

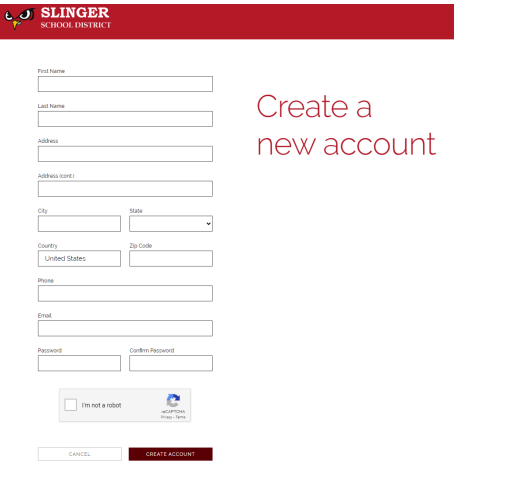

a.

- 4. Click "Create Account"
- 5. Vanco/RevTrak will send an email (to the email you entered when creating your account) containing a 6 digit code. Check your email for the code and enter it (Be sure to check your spam folder if you don't see it.)

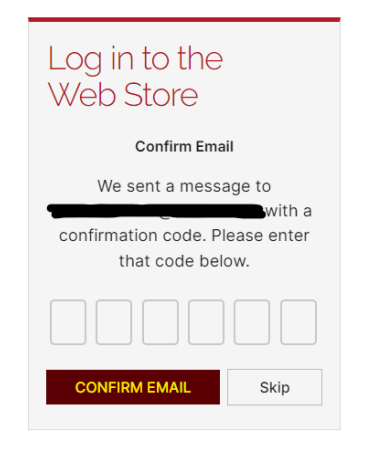

a.

## **Add Payment Method**

1. Click "My Account" and then "My Settings"

a.

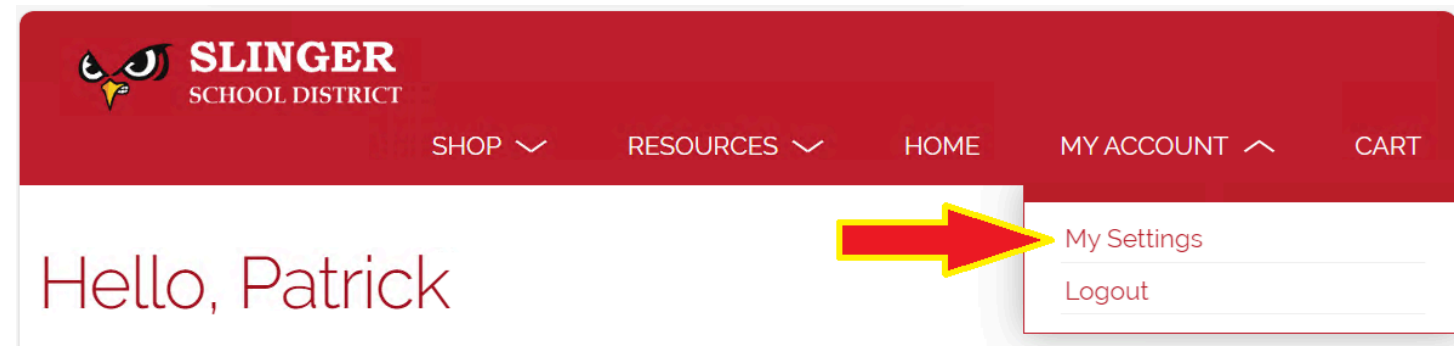

2. You are then able to see your order history, linked partners (Skyward) and payment information. Click "Add eCheck" OR "Add Debit/Credit Card"

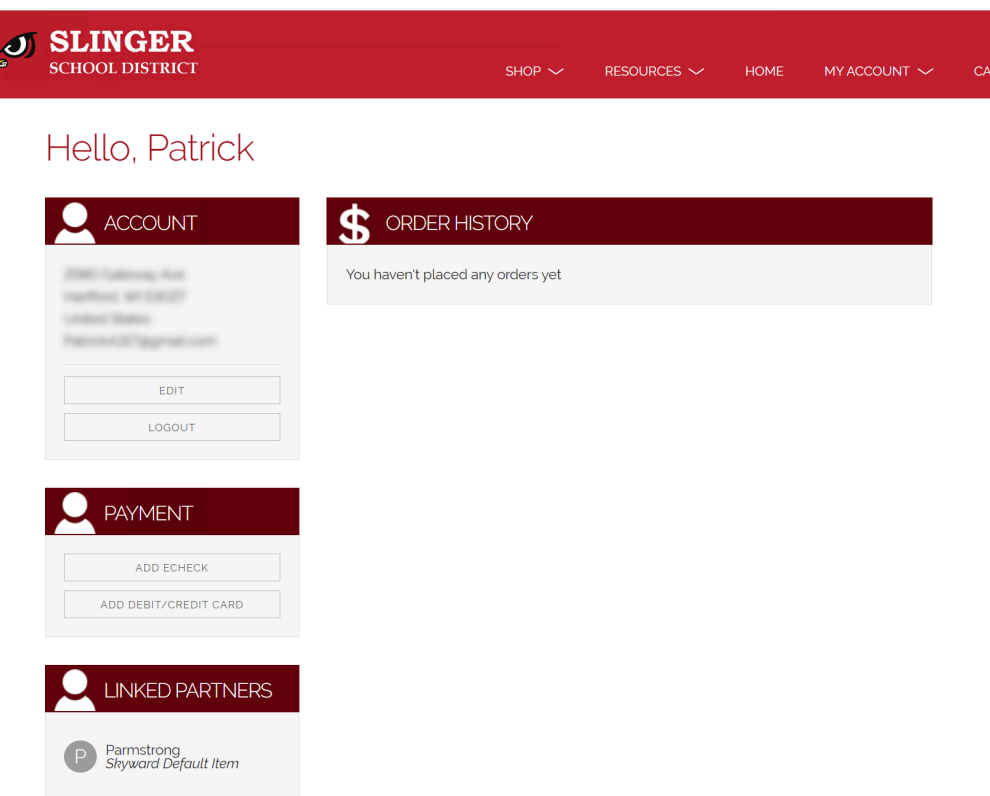

 $\epsilon$ 

3. Enter in your eCheck/Debit/Credit Card information and click "Continue"

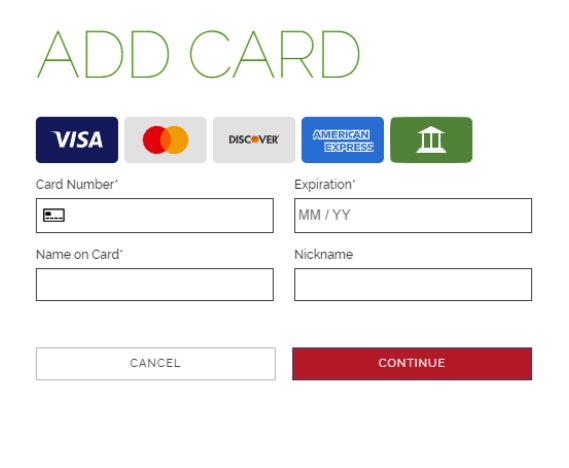

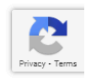

## a.

4. Your payment method(s) have now been added to your account for future use

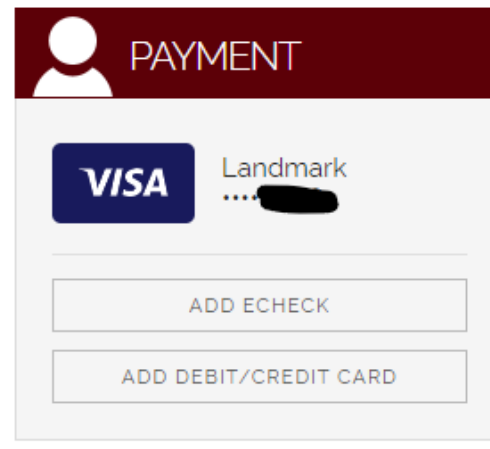